# Web Forms for Marketers 8.2 Update-1

# Installation Guide

*Installation guide for administrators and developers*

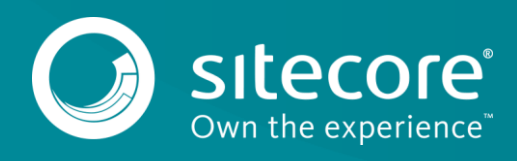

### **Table of Contents**

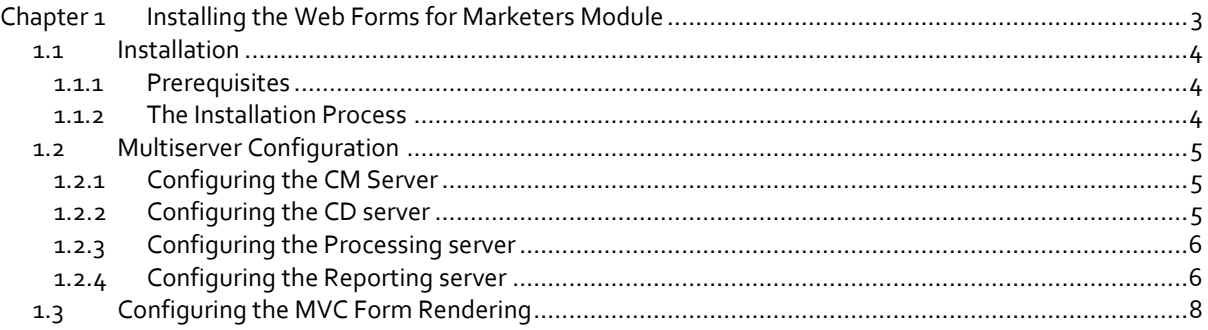

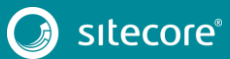

## **Chapter 1**

# <span id="page-2-0"></span>**Installing the Web Forms for Marketers Module**

This chapter describes how to install the Web Forms for Marketers module.

This chapter contains the following sections:

- **•** [Installation](#page-3-0)
- [Multiserver Configuration](#page-4-0)

#### <span id="page-3-0"></span>**1.1 Installation**

<span id="page-3-1"></span>You can download the Web Forms for Marketers (WFFM) package from th[e Sitecore Developer Portal.](https://dev.sitecore.net/)

#### **1.1.1 Prerequisites**

- Sitecore XP 8.2 rev. 161115 (Update-1)
- The Web Forms for Marketers 8.2 rev. 161129 (Update-1) package. To download the package, go to the [Sitecore Developer Portal.](https://dev.sitecore.net/)

#### **Note**

Web Forms for Marketers 8.2 rev. 161129 is not compatible with Azure Web Apps.

#### <span id="page-3-2"></span>**1.1.2 The Installation Process**

The Web Forms for Marketers module is distributed as a Sitecore package.

To install the module:

On the **Launchpad**, click **Control Panel**, **Administration**, **Install a Package**.

or

 On the **Launchpad**, click **Desktop**, and then click **Sitecore Start** button, **Development Tools**, **Installation Wizard**.

The Installation Wizard quides you through the installation process. Select the Web Forms for Marketers 8.2 rev.161129.zip Sitecore package. Read and accept the license agreement when prompted.

When the installation is completed, you must perform the following post-installation steps:

- 1. In the **Restricting Placeholders** wizard, define the list of placeholders that you want to have available when you add the forms to the layouts.
- 2. Publish the content to the Web database.
- 3. On the reporting database of your current instance, run the [site root]\Website\Data\WFFM\_Analytics.sql file. This creates four additional tables in your reporting database.

#### **Note**

If you use xDB Cloud, you should skip this step, as the script is run automatically when a new xDB cloud set is created.

4. Add the following nodes to the Web.config file under the configuration\system.webServer\handlers node

```
<add name="CaptchaImage" verb="*" path="CaptchaImage.axd"
type="Sitecore.Form.Core.Pipeline.RequestProcessor.CaptchaResolver, 
Sitecore.Forms.Core" />
```

```
<add name="CaptchaAudio" verb="*" path="CaptchaAudio.axd"
type="Sitecore.Form.Core.Pipeline.RequestProcessor.CaptchaResolver, 
Sitecore.Forms.Core" />
```
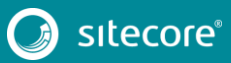

#### <span id="page-4-0"></span>**1.2 Multiserver Configuration**

To use the Web Forms for Marketers module in multiserver environments, follow the instructions in this section for the Content Management (CM), Content Delivery (CD), Processing and Reporting servers.

#### <span id="page-4-1"></span>**1.2.1 Configuring the CM Server**

On the CM server, follow the instructions in section *[1.1.2](#page-3-2) [The Installation Process](#page-3-2)* to install the Web Forms for Marketers 8.2 rev.161129.zip package.

1. On only one of the CM servers, in the \App\_Config\Include\Sitecore.Forms.config file, in the <sitecore> section, check that the following node is included:

```
\langle!--HOOKS-->
<hooks>
  <!--remote events hook-->
    <hook type="Sitecore.Form.Core.WffmActionHook, Sitecore.Forms.Core"/>
</hooks>
```
2. On only one of the CM servers, in the \App\_Config\Include\Sitecore.Forms.config file, in the <events> section, check that the following node is included:

```
<!--Remote events handler-->
       <event name="wffm:action:remote">
        <handler type="Sitecore.Form.Core.WffmActionHandler, Sitecore.Forms.Core" 
method="OnWffmActionEventFired" > 
          <param name="actionManager" ref="/sitecore/wffm/wffmActionExecutor" /> 
          </handler>
       </event>
```
3. On each CM server, in the Sitecore.Forms.config file, in the <settings> section, check that it does not contain the following information:

```
<setting name="WFM.IsRemoteActions" value="true" />
```
#### <span id="page-4-2"></span>**1.2.2 Configuring the CD server**

To install Web Forms for Marketers on the CD server, use the Web Forms for Marketers CD 8.2 rev.161129.zip package.

#### **Important**

This is not a Sitecore package. Do not use the Sitecore Installation Wizard to install this package.

To install the module, unzip the Web Forms for Marketers CD 8.2 rev.161129.zip file to the [site root]\Website folder of the CD server.

To configure the module:

1. Add the following nodes to the Web.config file under the

```
configuration\system.webServer\handlers node.
```

```
<add name="CaptchaImage" verb="*" path="CaptchaImage.axd" 
type="Sitecore.Form.Core.Pipeline.RequestProcessor.CaptchaResolver, 
Sitecore.Forms.Core" />
```

```
<add name="CaptchaAudio" verb="*" path="CaptchaAudio.axd" 
type="Sitecore.Form.Core.Pipeline.RequestProcessor.CaptchaResolver, 
Sitecore.Forms.Core" />
```
- 2. On all the CD servers, in the \Website\App\_Config\Include\Sitecore.Forms.Config file, remove or disable the following sections:
	- In the <sitecore> section, remove:

```
\langle !-HOMSS--<hooks>
 <!—remote events hook--> 
   <hook type="Sitecore.Form.Core.WffmActionHook, Sitecore.Forms.Core"/>
```
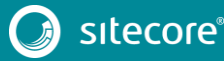

<hooks>

o In the <events> section, remove:

```
<!--Remote events handler-->
       <event name="wffm:action:remote">
        <handler type="Sitecore.Form.Core.WffmActionHandler, Sitecore.Forms.Core" 
method="OnWffmActionEventFired" >
       <param name="actionManager" ref="/sitecore/wffm/wffmActionExecutor" />
        </handler>
       </event>
```
- 3. In the \Website\App\_Config\Include\Sitecore.Forms.Config file:
	- o Add the following node to the <settings> section:

```
<setting name="WFM.IsRemoteActions" value="true" />
```
 $\circ$  Configure the following node according to the name of the connection string related to the target database. For example "web".

```
<setting name="WFM.MasterDatabase" value="web" />
```
#### <span id="page-5-0"></span>**1.2.3 Configuring the Processing server**

To use the Processing server in your environment, add the following files from the Web Forms for Marketers CD 8.2 rev.161129.zip package to the [site root]\Website\bin folder:

- \Website\bin\Sitecore.WFFM.dll
- \Website\bin\Sitecore.WFFM.Analytics.dll
- \Website\bin\Sitecore.WFFM.Abstractions.dll

Add the following file to the [site root]\Website\App\_Config\Include folder:

\Website\App\_Config\Include\Sitecore.WFFM.Analytics.config

To configure the module to work with the Processing server, on the CM and CD servers, in the \Website\App\_Config\Include\Sitecore.WFFM.Analytics.config file, remove or disable the following group:

```
 <group groupName="analytics.aggregation">
         <pipelines>
           <interactions>
             <processor 
type="Sitecore.WFFM.Analytics.Aggregation.Processors.FormSummary.FormSummaryProcessor, 
Sitecore.WFFM.Analytics" />
                     <processor 
type="Sitecore.WFFM.Analytics.Aggregation.Processors.FormEvents.FormEventsProcessor, 
Sitecore.WFFM.Analytics" />
                     <processor 
type="Sitecore.WFFM.Analytics.Aggregation.Processors.FormStatisticsByContact.FormStatisticsByC
ontactProcessor, Sitecore.WFFM.Analytics" />
           </interactions>
         </pipelines>
      </group>
```
#### <span id="page-5-1"></span>**1.2.4 Configuring the Reporting server**

If the Reporting server uses its own Web and Master databases, you must download and install the Web Forms for Marketers package for the Reporting server from the [Sitecore Developer Portal.](https://dev.sitecore.net/Downloads/Web_Forms_For_Marketers.aspx)

The Web Forms for Marketers module for Reporting server is distributed as a Sitecore package.

To install the module:

On the **Launchpad**, click **Control Panel**, **Administration**, **Install a Package**.

or

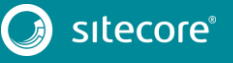

## Installation Guide

 On the **Launchpad**, click **Desktop**, and then on the **Desktop**, click **Sitecore**, **Development Tools**, **Installation Wizard**.

The Installation Wizard guides you through the installation process. Select the Web Forms for Marketers 8.2 Reporting rev.161129.zip Sitecore package. Read and accept the license agreement when prompted.

When the installation is completed, publish the content to the Web database.

### <span id="page-7-0"></span>**1.3 Configuring the MVC Form Rendering**

You can use the following example to configure the MVC Form Rendering:

1. In the \Website\Views\Shared folder of your website, create a \_Layout.cshtml page for the MVC rendering, and add the following code:

```
@using Sitecore.Mvc
@using System.Web.Optimization
@using Sitecore.Mvc.Analytics.Extensions
<!doctype html>
<html>
<head>
@Html.Sitecore().Placeholder("header") 
<title>@Html.Sitecore().CurrentItem.DisplayName</title>
</head>
<body>
<div class="container">
@RenderBody()
\langle /div>
</body>
</html>
```
2. Insert the link to this page in each of the layouts that you have:

```
@{
Layout = " /Views/Shared/ Layout.cshtml";
}
```
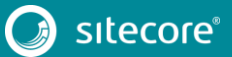